## **Kidblog Registration Instructions**

## **Teachers**

- 1. Go to [http://kidblog.org](http://kidblog.org/)
- 2. Select "Create A Class".
	- a. Complete the form and submit to generate a new class.
	- b. Your Dashboard for Kidblog will appear as below:

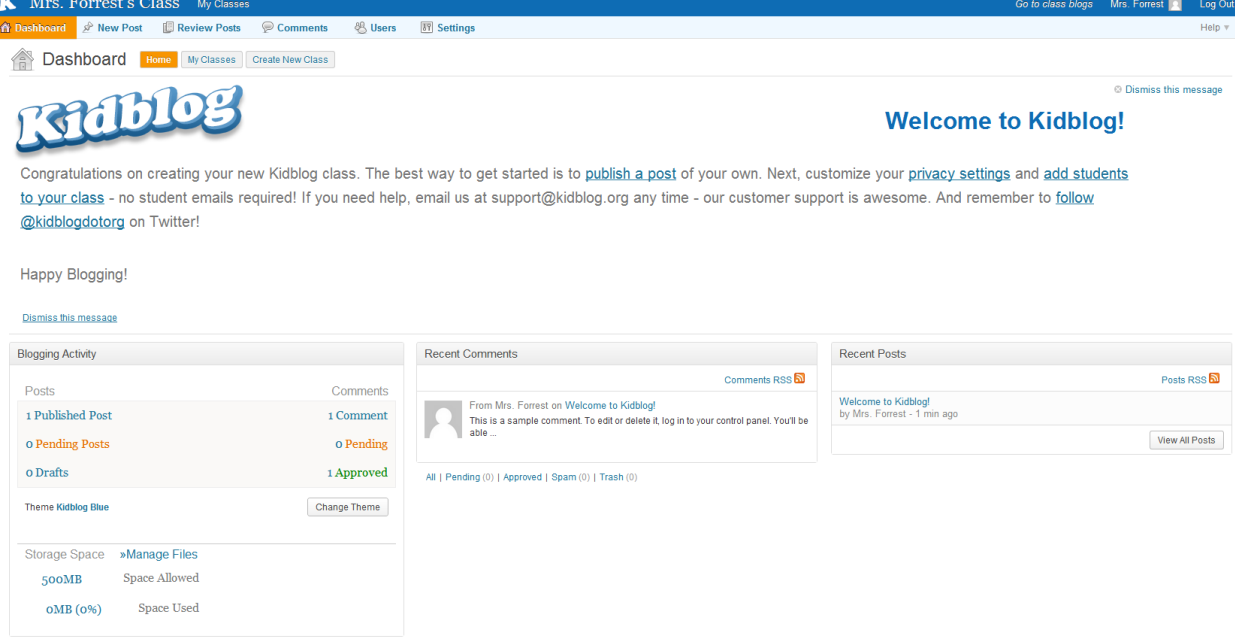

- 3. Select "add students to your class". (No emails required!)
	- a. Enter each user individually OR
	- b. Select "Bulk-Create Users"
		- This method, as explained on the web page, allows you to enter all the students in a two column spreadsheet with an assigned password.
		- Upload this spreadsheet, using the upload tool, to create all the user accounts.
		- "Student" is the default role.
- 4. Select "Settings" to determine the blog look and controls.
	- a. General Class title, Class Web Address, Sign up Code, Timezone, Mobile Publishing
	- b. Theme The look of the blog
	- c. Widgets The options for the right side bar
	- d. Posts Control of moderating posts, where posts are viewable, determine categories and tags.
	- e. Comments Control of viewing and moderation of comments
	- f. Users User settings

## **Students**

- 1. Students go to your class web address. (ie. [http://kidblog.org/MrsForrestClass\)](http://kidblog.org/MrsForrestClass)
- 2. Select their username and enter the password you created for them.
- 3. The student "Dashboard" will open with a summary of their activity and the recent comments and posts to the class blog directory will also be listed.

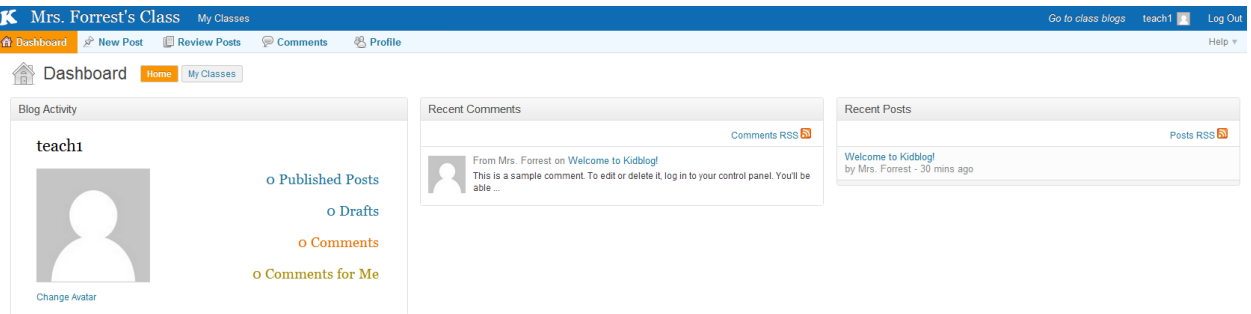

- 4. Students can go to "Profile" to customize their blog including:
	- Display name
	- Blog Title
	- Reset Password
	- Email (optional)
	- Avatar
	- Blog Theme
- 5. Select "New Post" to create a post.
	- Remind students to always use a category to help them sort their blog responses.
	- Posts can be kept as "Private" and then changed to "Public" when ready to share.